# Agilent InfiniiVision 6000 and 7000 Series Oscilloscopes Performance Guide Using 89600 Vector Signal Analyzer Software

# **Application Note**

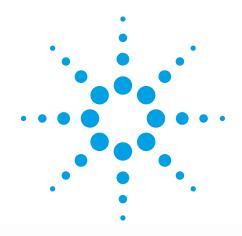

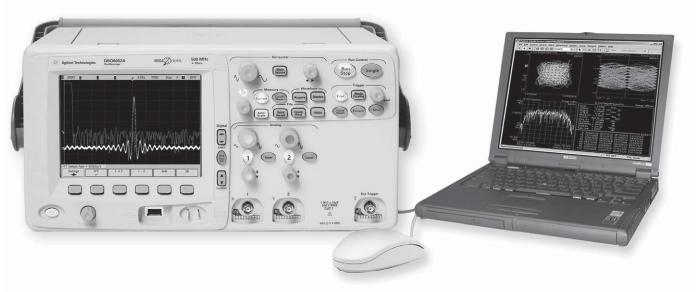

Broadband vector signal analyzer measurements using Agilent InfiniiVision 6000 and 7000 Series oscilloscopes.

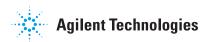

# **Table of Contents**

| 1                                                    | Overview                            |                                                                |      |  |  |  |
|------------------------------------------------------|-------------------------------------|----------------------------------------------------------------|------|--|--|--|
|                                                      | 1.1                                 | 89601A VSA software                                            | . 3  |  |  |  |
|                                                      | 1.2                                 | Required software revisions                                    | . 4  |  |  |  |
| 2                                                    | Inst                                | all 89600 VSA Software                                         | . 5  |  |  |  |
| 3                                                    | Har                                 | dware Configuration                                            | . 5  |  |  |  |
|                                                      | 3.1                                 | I/O between computer and oscilloscope                          | . 5  |  |  |  |
|                                                      | 3.2                                 | Anti-alias filters and alias exposure-free mode                | . 6  |  |  |  |
| 1                                                    | 0pe                                 | ration                                                         |      |  |  |  |
|                                                      | 4.1                                 | Basic operation.                                               | 7    |  |  |  |
|                                                      | 4.2                                 | Sampling modes: Full Rate, and User Rate                       | 7    |  |  |  |
|                                                      | 4.3                                 | Special trigger modes: Traditional low duty cycle hold-off     | . 9  |  |  |  |
|                                                      | 4.4                                 | Special trigger modes: Custom trigger commands                 |      |  |  |  |
|                                                      | 4.5                                 | Changing the preset conditions                                 | . 10 |  |  |  |
|                                                      | 4.6                                 | Differences from 89601A VSA operation                          | . 10 |  |  |  |
| 5                                                    | Tim                                 | e and Frequency Span Operating Region                          | . 11 |  |  |  |
|                                                      | 5.1                                 | The relationship of Main Time Length, Span, and Sample Rate    | . 11 |  |  |  |
|                                                      | 5.2                                 | Operating region curves for InfiniiVision Series oscilloscopes | . 12 |  |  |  |
|                                                      | 5.3                                 | Recording limits for InfiniiVision Series oscilloscopes        | 16   |  |  |  |
| 6                                                    | Out-                                | -of-Band Alias Exposure Zones                                  | . 17 |  |  |  |
|                                                      | 6.1                                 | Setting up the Alias Exposure Zone Checker                     | 17   |  |  |  |
|                                                      | 6.2                                 | Using the Alias Exposure Zone Checker                          | 17   |  |  |  |
|                                                      |                                     | ix A: Downconverting RF and Microwave Signals into the Range   |      |  |  |  |
| of                                                   | the Ir                              | nfiniiVision Series Oscilloscopes                              | 21   |  |  |  |
|                                                      |                                     | ix B: Cables and I/O Cards for Connecting a PC to an           |      |  |  |  |
|                                                      |                                     | sion Series Oscilloscope                                       |      |  |  |  |
| Appendix C: PC Requirements to Run 89601A Software22 |                                     |                                                                |      |  |  |  |
| Aρ                                                   | Appendix D: Operating Region Curves |                                                                |      |  |  |  |
|                                                      | For More Information25              |                                                                |      |  |  |  |
| Re                                                   | lated                               | Literature List                                                | 25   |  |  |  |

### 1 Overview

This product note describes the characteristics, setup, and operation of a broadband vector signal analyzer (VSA) comprised of an Agilent InfiniiVision 6000 or 7000 Series oscilloscope and the 89601A vector signal analyzer software. By taking advantage of the layered architecture and extensive digital signal processing (DSP) routines of the 89601A VSA software, the oscilloscope becomes a new "front end" data acquisition subsystem for the VSA. This hardware-software combination provides up to 1 GHz of analysis bandwidth depending on the oscilloscope used. See Table 1 for the supported oscilloscope models and the corresponding analysis bandwidths. Appendix A contains suggestions for wideband downconverters.

The 8-bit, high sample rate analog-to-digital converter (ADC) in the InfiniiVision Series oscilloscopes produces the large analysis bandwidths shown in Table 1. These bandwidths are capable of providing a spurious-free dynamic range greater than or equal to 40 dB. This is sufficient for 1.5 to 2% error vector magnitude measurements in most cases. For spectrum measurements with higher dynamic range, a traditional spectrum analyzer should be used.

Table 1. InfiniiVision Series oscilloscopes supported by 89601A VSA software

| Model     | Analysis bandwidth | Max. sample rate | Main time memory (samples) |
|-----------|--------------------|------------------|----------------------------|
| 610x/710x | 0 to 1.0 GHz       | 4 Gsa/s          | 1 M (2M, 8M options)       |
| 605x/705x | 0 to 500 MHz       | 4 Gsa/s          | 1 M (2M, 8M options)       |
| 603x      | 0 to 300 MHz       | 2 Gsa/s          | 1 M (2M, 8M options)       |
| 703x      | 0 to 350 MHz       | 2 Gsa/s          | 1 M (2M, 8M options)       |
| 601x      | 0 to 100 MHz       | 400 Msa/s        | 1 M (2M, 8M options)       |

#### 1.1 89601A VSA software

The 89601A vector signal analyzer software is the heart of the broadband VSA. This software provides flexible tools for analyzing and demodulating even the most advanced digital modulations, including those not defined by an established standard.

The VSA makes measurements on signals in the time and frequency domains using either the BB (baseband) or IF Zoom mode. In BB mode, the analysis frequency range is from 0 Hz to the stop frequency. In IF Zoom mode, the analysis frequency range is defined by center frequency and span. There is also an I+jQ mode for analyzing two baseband quadrature channels. Results for any mode can be displayed as magnitude or phase, in I/Q and several other formats.

With the optional digital demodulator, Option 89601A-AYA, modulation quality measurements in the form of error vector magnitude (EVM) can be made on digital wireless communications signals with bandwidths of hundreds of MHz. In addition, powerful diagnosis capabilities allow you to determine the exact impairments that cause a digitally modulated signal to fail quality standards.

### 1.1 89601A VSA software, continued

The features of the digital demodulator include variable-block-size signal acquisition, pulse burst edge search, synch word search and a user-controllable adaptive equalizer.

User-selectable filter types include cosine (raised and square-root raised), Gaussian, lowpass, and user-defined. You can vary the filter alpha/BT shape factor. Supported modulation formats for both burst and continuous carriers include FSK, BPSK, QPSK, OQPSK, DQPSK,  $\pi/4$ DQPSK, 8PSK,  $\pi/8$  D8PSK, QAM (16 to 1024), APSK (16 and 32) and MSK.

In addition, the 89601A software provides a signal record feature for later playback and analysis.

### 1.2 Required software revisions

The following table lists the software revisions for an oscilloscope to work with the 89601A software. Firmware version numbers greater than these will also work.

Table 2. Software revision numbers

| Model #     | LAN, USB | GPIB           | 89601A |  |
|-------------|----------|----------------|--------|--|
| Series 6000 | A.02.02  | _              | 6.20   |  |
| Series 6000 | _        | A.03.00        | 6.30   |  |
| Series 7000 | A.05.00  | Not applicable | 8.00   |  |

# 2 Install 89600 VSA Software

# 3 Hardware Configuration

The 89600 VSA software is designed to run remotely in a PC connected to the oscilloscope.

### Remote PC connection

Insert the Agilent 89600 Vector Signal Analyzer's Installation CD-ROM and follow the instructions in the installation wizard. When the Installation Manager window opens, click **Install Agilent 89600 VSA.** In the Installation Options window, select **Full Installation** (supports hardware and external computer). After the software in installed, exit the Installation Manager window.

Connect the oscilloscope and the computer as shown in Figure 1a or 1b. There are three options for the connection, USB, GPIB, and LAN. Refer to Appendix B for more information on the cabling interface cards.

Note that you may need to select your interface (USB, GPIB or LAN) in the oscilloscope in order to activate it.

For improved measurement speed, use of USB is recommended.

### 3.1 I/O between computer and oscilloscope

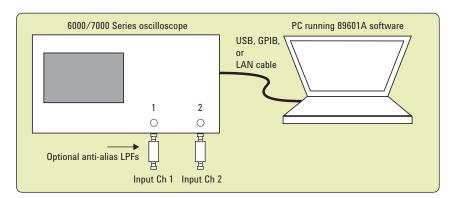

Figure 1a. Equipment connections for 2-channel oscilloscopes

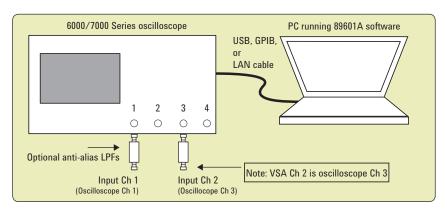

Figure 1b. Equipment connections for 4-channel oscilloscopes

### 3.2 Anti-alias filters and alias exposure-free mode

The broadband VSA can be configured to be essentially alias-free by using the Full Rate sampling mode and installing an external lowpass filter on the oscilloscope input.

If required, use BNC-f to SMA-m and SMA-f to BNC-m adapters to connect the filter's SMA connectors to the oscilloscopes' BNC connectors.

Table 3. External lowpass filters

| Oscilloscope model | Cutoff  | Part number                        |
|--------------------|---------|------------------------------------|
| 610x/710x          | 1 GHz   | Mini-circuits <sup>1</sup> LP-1200 |
| 605x/705x          | 520 MHz | Mini-circuits <sup>1</sup> LP-500  |
| 603x               | 270 MHz | Mini-circuits <sup>1</sup> LP-300  |
| 703x               | 400 MHz | Mini-circuits <sup>1</sup> LP-450  |
| 601x               | 98 MHz  | Mini-circuits <sup>1</sup> LP-100  |

<sup>1.</sup> Mini-Circuits, Inc., 1-800-854-7949, www.minicircuits.com.

### **4** Operation

### 4.1 Basic operation

Operation of the broadband VSA is substantially the same as that of the 89601A VSA. See the following sections for some differences or special configurations. There is an online *Tutorial and Getting Started Guide* under the Help/Roadmap toolbar in the 89601A software.

NOTE: Calibrate the oscilloscope periodically by following its calibration instructions.

### 4.2 Sampling modes: Full Rate and User Rate

#### **Full Rate mode**

When the Sample Mode is set to Full Rate using the Utilities > Hardware > ADC1 > Agilent Technologies 6000/7000 Series Scope > Configure > Sample Mode > Edit menu path, the oscilloscope sample rate is fixed at the maximum for each oscilloscope model according to Table 4.

Table 4. Sample rates of InfiniiVision Series oscilloscopes in Full Rate mode

| Oscilloscope model | Full sample rate |
|--------------------|------------------|
| 610x/710x          | 4 Gsa/s          |
| 605x/705x          | 4 Gsa/s          |
| 603x/703x          | 2 Gsa/s          |
| 601x               | 400 Msa/s        |

With the addition of the anti-alias lowpass filter described above, this mode is free of alias exposure zones. This means that no signal anywhere in the range of the VSA's center frequency will alias upon the desired signal and corrupt the measurement.

There is a trade-off when using this mode. The default memory in the 6000/7000 Series limits the measurement time, or Main Time, to as little as  $100~\mu s$ . Optional memory is available to increase the maximum Main Time. If a longer Main Time (or Result Length for digital demodulation) is needed for more resolution in the frequency domain, go to the Configure menu, click on <code>Sample Mode > Edit</code> and select <code>User Rate</code> from the drop-down menu, and set the <code>User Sample Rate</code>. Make sure that you thoroughly review the user rate section below before using this mode. The Main Time limit for any sample rate is shown in the operating region curves that appear later in this Application Note.

NOTE: Any limitation to Main Time (or Result Length) will be indicated by the inability of the software to increase the Main Time or decrease RBW when Number of Frequency Points is increased.

#### **User Rate mode**

The user rate setting allows you to directly control the oscilloscope's sample rate. In this mode you select the oscilloscope sample rate to be used. The actual sample rate selected will be the highest rate that is less than or equal to the "user sample rate" setting. By controlling the oscilloscope's sample rate you can directly influence the update rate of the VSA. This is because sample rate directly affects the number of points the oscilloscope must transfer to the PC. Certain measurements can be made significantly faster by limiting the oscilloscope sample rate due to reduced data transfer requirements.

### 4.2 Sampling modes: Full Rate and User Rate, continued

There are two types of signal aliasing to be concerned with when using the 89600 VSA application with the InfiniiVision Series oscilloscope. The first is aliasing of unwanted out-of-band signals into the measurement span. This will not be a problem with the majority of clean, single-signal devices. However, devices with multiple or spurious signals could have this type of aliasing. Section 6 describes how to perform a check to determine if there are any unwanted signals present that can alias down into the measurement span. A second type of aliasing happens when the sample rate causes the in-band signal to fold over on itself. This in-band (or self-) aliasing is avoided in Full Rate mode. However, in User Rate in-band aliasing may be a problem. To avoid in-band aliasing you must select a suitable sample rate based on your measurement center frequency and span.

To avoid in-band aliasing the oscilloscope sample rate  $(F_s)$  must be selected so that the analysis span falls within confined regions. Staying within these regions prevents the analysis span from being positioned too close to  $F_s/2$ . When  $F_s$  is selected so that the span is confined to be within a single gray box (see diagrams below), in-band aliasing is avoided. See the following table for the equations that describe these in-band alias-free regions.

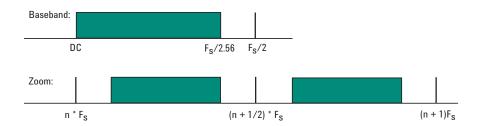

Figure 2. Avoiding in-band aliasing by selecting Fs within a confined span

The primary use of User Rate mode is to increase the update rate for measurements that have been carefully engineered to avoid unwanted alias signals.

NOTE: The VSA does not attempt to avoid alias exposure regions when in User Rate mode.

### 4.2 Sampling modes: Full Rate and User Rate, continued

This table summarizes the difference in approach to alias protection between the various sample modes:

Table 5. Varying approaches for alias protection

| Full Rate | Both in-band and out-of-band aliasing are prevented through use of an appropriate low-pass filter.                                                                                                    |  |  |
|-----------|----------------------------------------------------------------------------------------------------|--|--|
| User Rate | You are responsible to avoid in-band aliasing through appropriate selection of sample rate based on center frequency and span. To ensure no in-band aliasing is present the oscilloscope sample rate (FS) must be selected to meet this criteria:                                           |  |  |
|           | Baseband: $F_{STOP} \le F_S/2.56$                                                                                                    |  |  |
|           | Zoom: $(n^*F_S)/2 \le F_{CENTER} - (1.28 * F_{SPAN})/2$<br>AND $((n+1)^*F_S)/2 \ge F_{CENTER} + (1.28 * F_{SPAN})/2$<br>where $n = 1,2,3,4$                                                                                                    |  |  |
|           | Out-of-band aliasing is minimized through use of appropriate low-pass filter.  Use of Alias Checker macro (Section 6) is required to detect other unwanted out-of-band signal aliasing. (Note: aliasing of unwanted signals can be eliminated through use of appropriate band-pass filter.) |  |  |

### 4.3 Special Trigger Modes: Traditional Low Duty Cycle Hold-Off

The trigger parameter hold-off has two modes in the VSA software: Burst and Low Duty Cycle. In the Burst mode, hold-off is defined as an amount of time that a pulsed carrier must be off before a trigger event can occur (see the interactive Help tool). The Burst mode is selected under Utilities > Hardware > ADC1 > Agilent Technologies 6000/7000 Series Scope > Configure > Hold-off Type > Edit > Burst Hi Duty Cycle. The Burst mode definition is optimized for high duty cycle communications bursts and is different from the traditional definition of hold-off for low duty cycle pulses. For low duty cycle pulses, hold-off is defined as a dead time after the trigger event during which no additional trigger events can occur.

To activate the traditional Low Duty Cycle pulse hold-off mode, click Utilities > Hardware > ADC1 > Agilent Technologies 6000/7000 Series Scope > Configure > Hold-off Type > Edit > Low Duty Cycle. Enter a time that is longer than the expected duration of the input pulse.

See the interactive Help tool for a description of the high duty cycle hold-off. See the oscilloscope's Help tool for a description of the traditional low duty cycle hold-off.

### 4.4 Special trigger modes: Custom trigger commands

The InfiniiVision Series oscilloscopes have extensive trigger conditioning and pattern capability. To take advantage of any mode not covered in the ultra-broadband VSA personality, a custom trigger mode is available. Click Utilities > Hardware > ADC1 > Agilent Technologies 6000/7000 Series Scope > Configure > Custom Trigger Type > Edit and click the check box. You can then enter the SCPI commands for specific triggering modes using the custom trigger command entry box. Click Utilities > Hardware > ADC1 > Agilent Technologies 6000/7000 Series Scope > Configure > Custom Trigger Commands > Edit. Enter the sequence of SCPI trigger commands in the dialog box. Use a semicolon to separate the commands. The commands will be transmitted to the oscilloscope upon clicking the last OK box when closing the Configure windows and whenever standard trigger commands are sent.

### 4.5 Changing the preset conditions

The preset conditions can be changed for the oscilloscope by entering SCPI commands in the <code>Hardware > ADC1 > Agilent Technologies 6000/7000</code> <code>Series Scope > Configure > User SCPI Preset</code> menu path. Separate commands with a semicolon. Verify that any commands do not conflict with the normal operation of the software.

### 4.6 Differences from 89601A VSA operation

- · No Magnitude Trigger (however, Channel Trigger is available).
- Possible limitation of movement on the operating region curve to avoid alias corruption of the measured signal. This depends on the settings of Center Frequency, Span, Sample Mode, and Number of Frequency Points. There is also potential interference due to the alias products of out-of-band signals. (See Section 6.)
- No built-in wideband calibrator. The frequency response corrections are determined from factory data.

### 5 Time and Frequency Span Operating Region

The operating region curves for the broadband VSAs are different from those of standard VSAs because the Main Time Length may be limited for some sample rate, center frequency, and span combinations. The differences are due to three hardware characteristics of the wideband ADCs in the InfiniiVision Series oscilloscopes:

- · A much higher sampling rate
- The lack of a hardware decimator, which means the decimation must be performed by the software from same-length records taken at much higher sampling rates
- · Limited memory capacity

### 5.1 The relationship of Main Time Length, Span, and Sample Rate

The record length, or Main Time Length of a measurement is shown in the lower right corner of a spectrum or time display window. This is the length of time the oscilloscope sampled the input waveform for the measurement. These samples are transferred to the DSP and measurement algorithms running on the software.

Maximum Main Time Length is normally adjusted by setting Number of Frequency Points in the **MeasSetup > ResBW** menu. ResBW Coupling is set to Auto, and ResBW Mode is set to Arbitrary or 1-3-10. The Time tab can then be used to set Main Time Length up to this maximum limit. This setup keeps Main Time Length maximized and within the DSP requirements.

Although Main Time Length can be adjusted directly by the **MeasSetup > Time** menu, it cannot be greater than the limit imposed by the Number of Frequency Points line on the operating region chart. See the online Help tool for a complete discussion.

### Note: The maximum Main Time Length can be found as follows:

The relationship between the parameters is shown below:

$$\frac{\textit{Max Main Time}}{\textit{Length}} = \frac{\textit{Number of frequency points}}{\textit{Span}}$$
 where  $\textit{Span} = \frac{\textit{Sample rate}}{1.28}$  (for IF Zoom mode) 
$$\frac{\textit{Max Main Time}}{\textit{Length}} = \frac{1.28 \times \textit{Number frequency points}}{\textit{Sample rate}}$$

where Sample rate = current sample rate computed by the software for alias-free measurements

Maximum Main Time Length may be further limited by oscilloscope memory depth.

### 5.2 Operating region curves for InfiniiVision Series oscilloscopes

Several interrelated characteristics of both the InfiniiVision Series oscilloscopes and the 89600 VSA software combine to form a region within which the VSA is constrained to operate. The 89600 VSA software characteristics that affect this operating region include maximum number of time points, the minimum number of time points (not user settable), a maximum acquisition record size (not user settable) and a maximum decimation factor (not user settable). The InfiniiVision Series characteristics that affect the operating region are sample rate and memory depth. This section describes the effects each of these parameters have on the VSA operating region.

The operating region is described in terms of span and time record length. For a given window type it could just as easily be described in terms of span and RBW. Figure 3 shows the effects of the number of time points the 89600 VSA software is allowed to collect. Because sample spacing is inversely proportional to span, the record length decreases as span increases. Although a family of lines is shown, only two define the operating region at any one time. The lowest line gives the smallest time record length allowed for any given span. The position of this line is determined by minimum number of time points (16) the VSA requires in a time record. The line that defines the upper time record length boundary is positioned by the maximum number of time points the VSA allows in a time record. The maximum number of time points is determined by the Frequency Points setting (MeasSetup > ResBW > Frequency Points). The 89600 VSA is constrained to operate in the region between these two lines. Note that the operating lines of Figure 3 are the same for all InfiniiVision Series models.

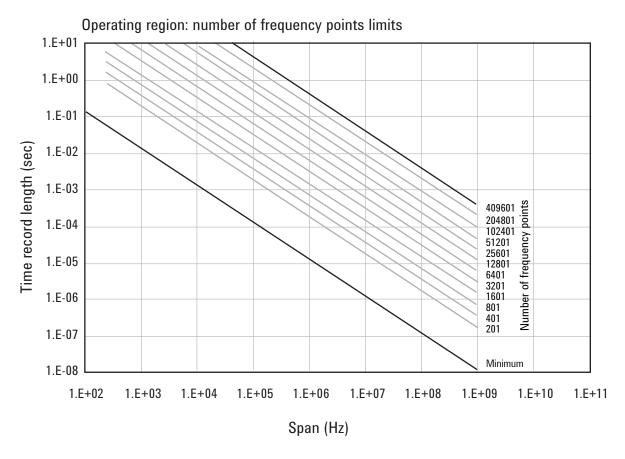

Figure 3. The user-settable parameter, frequency points, begins to determine the boundaries of the time record length and frequency span operating region.

# **5.2 Operating region curves for InfiniiVision Series oscilloscopes, continued**

In addition to the time record length limits, there are limits to the allowable range of spans. These are represented as vertical lines on the operating region in Figure 4. The upper span limit is set by the scope's sample rate. For the highest sample rate supported by the scope this boundary may be further limited by the analog performance of the scope's front-end. To zoom in on a signal of interest by reducing the span, traditional VSA instrumentation reduces the effective sample rate through the use of decimating filters while keeping the ADC at full rate. This technique allows for maximum alias protection. Unlike traditional VSA instruments, the InfiniiVision Series scopes have no decimating filters. To compensate for this shortcoming, decimating filters have been built into the 89600 VSA software. The maximum amount of decimation allowed by the 89600 VSA software sets the minimum span for any given scope sample rate.

The operating region depicted in Figure 4 is determined by constraints imposed by both time record length and span. The InfiniiVision Series scopes support many sample rates. For each sample rate, the operating region shifts slightly on the operating region graph. As the sample rate decreases, the operating region shifts slightly up and to the left. So, for any given scope, there will be a family of overlapping operating regions, one for each supported sample rate.

In general, these regions would be the same for every scope that supports a given sample rate. The only difference is when the maximum span at the maximum sample rate is limited by analog performance of the scope's front-end rather than just by the sample rate.

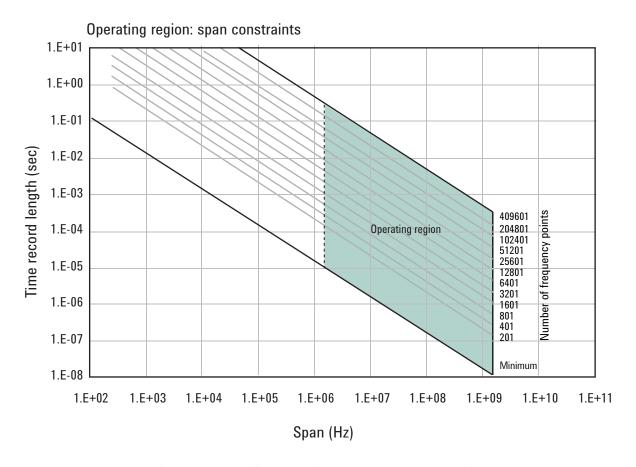

Figure 4. The allowable range of spans, which may differ by model, further bound the operating region of the oscilloscope.

# **5.2 Operating region curves for InfiniiVision Series oscilloscopes, continued**

In addition to time record and sample rate limits, the operating region can be further limited by memory constraints. Both the scope and the 89600 VSA software impose different, but similar, constraints due to maximum memory usage. Figure 5 shows how memory limits can actually affect both maximum time length and minimum span (mostly the horizontal curve that drops at the left). For a given scope sample rate the scope memory imposes an upper bound on the time record length. This is shown as the upper portion of the operating region that is effectively cut off by the horizontal memory line. This limit is fairly constant until the span narrows significantly. The sharp drop at the left end of the memory curve is due to the effects of decimation and extra points acquired for 89600 VSA software filter settling. As the amount of decimation increases, the portion of the available sample memory that is required for settling becomes a much higher percentage of the available overall sample memory. When this happens, the portion of the sample memory that is available for displayed time record length is quickly reduced.

The memory curve moves up, exposing more of the available operating region, as the scope's optional memory is increased. However, the 89600 VSA software imposes its own record size limit. Increasing the scope's memory beyond the 89600 VSA software limit has no further impact on the available operating region.

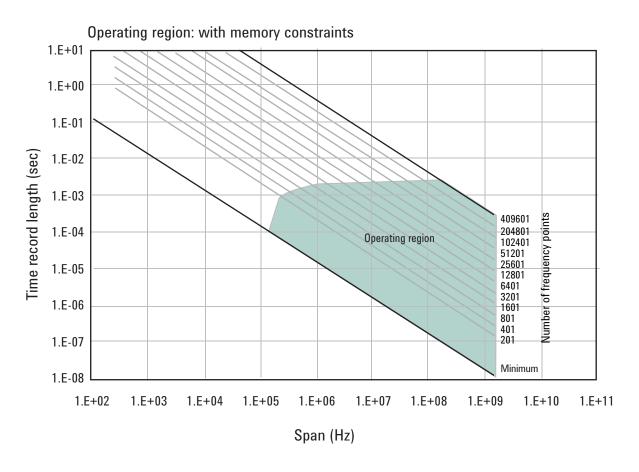

Figure 5. The oscilloscope's available memory also constrains the operating region.

# **5.2 Operating region curves for InfiniiVision Series oscilloscopes, continued**

Taken together, these constraints form an operating region that the 89600 VSA software must remain within (Figure 6). To complete our understanding there are a couple of additional points regarding sampling mode and alias exposure that must be presented.

The graphs presented in this section describe discrete operating regions that are a function of sample rate. In Full Rate or User Rate sample modes a single operating region curve fully describes the constraints imposed on the measurement.

In Full Rate sample mode with the use of appropriate low pass filtering (Table 3) signal aliasing is completely avoided. In this case the Operating Region is renamed Alias Exposure Free Zone to indicate this special condition.

Although the operating regions for all scope models are similar, each model may have important differences in their operating region curves due to differences in maximum sample rate, front-end analog performance, and memory option. Appendix D provides the operating curves for all supported InfiniiVision Series scopes and most memory options.

#### Operating region: with span and memory constraints 1.E+01 1.E+00 1.E-01 Time record length (sec) 1.E-02 1.E-03 **Number of frequency points** 409601 204801 1.E-04 Operating region 102401 51201 25601 1.E-05 12801 6401 3201 1601 1.E-06 801 401 201 1.E-07 Minimum 1.E-08 1.E+02 1.E+03 1.E+06 1.E+07 1.E+08 1.E+09 1.E+04 1.E+05 1.E+10 1.E+11 Span (Hz)

Figure 6. The true operating region is fully described when constrained by all the previous parameters: number of frequency points, span, and oscilloscope memory. See Appendix D for operating region charts for the various supported oscilloscopes.

### 5.3 Recording limits for InfiniiVision Series oscilloscopes

The 89600 VSA software allows the acquisition of long records to be captured. Analysis is done as a post-processing operation. This feature is called Recording. Recordings can be much longer than time records in live measurements.

When making an 89600 VSA recording, the scope sample rate and memory depth determines the maximum recording length. When in User Rate the maximum recording lengths will increase as the sample rate decreases. The following table indicates the maximum recording length at full rate for each supported scope.

Table 6. Maximum recording lengths at maximum span for each oscilloscope model with memory as shown. Recordings should be made only in Full Rate or User Rate sampling modes.

|           |          | Recording length for possible memory configurations |        | ossible<br>ions |
|-----------|----------|-----------------------------------------------------|--------|-----------------|
| Model     | Max span | 1 M                                                 | 2 M    | 8 M             |
| 610x/710x | 1 GHz    | 100 μs                                              | 200 μs | 1 ms            |
| 605x/705x | 500 MHz  | 200 μs                                              | 400 μs | 2 ms            |
| 603x      | 300 MHz  | 800 µs                                              | 1.6 ms | 2 ms            |
| 601x      | 100 MHz  | 800 µs                                              | 1.6 ms | 10 ms           |
| 703x      | 350 MHz  | 800 µs                                              | 1.6 ms | 2 ms            |

### 6 Out-of-Band Alias Exposure Zones

The user rate sampling mode increases the maximum Main Time length at the expense of possible aliasing of out-of-band signals into the frequency span of the measurement. The spectrum ranges subject to the alias conversion are called alias exposure zones. To determine if any out-of-band signals exist in the exposure zones, run the Alias Exposure Zone Checker macro.

### 6.1 Setting up the Alias Exposure Zone Checker

Follow this procedure for setting up the Alias Exposure Zone Checker:

- 1. Start the VSA application.
- Click on Utilities > Macros > Recall. Navigate to the Examples\Macros subdirectory in the directory where you installed the VSA application (for example, C:\Program Files\Agilent\89600 VSA\Examples\Macros). Select RecallSetupAfterAliasCheck and AliasChecker files, and click OK.

Right click on the top of the VSA application. You will see a popup showing the various toolbars. Select the **Macros** toolbar. This will make the alias checker icons appear on your VSA application toolbar.

### 6.2 Using the Alias Exposure Zone Checker

The Alias Exposure Zone Checker calculates the frequencies of the alias exposure zones for any combination of center frequency, span, and oscilloscope sample rate. It then measures the power in each zone and compares it to the power of the desired signal in the span of the measurement setup at the time the checker was started. An unwanted signal in an exposure zone is a source of interference if it is larger than the desired signal's amplitude minus 40 dB. This -40 dBc threshold is approximately the same level as the quantization errors in the oscilloscope's 8-bit digitizer, and represents the limit of the oscilloscope's dynamic range. The -40 dBc level is sufficient for 1 to 2 percent EVM measurements.

### 6.2 Using the Alias Exposure Zone Checker, continued

Launch the checker macro by using the tool path **Utilities > Macros > Alias Checker** or click its icon (shown below) on the bottom of the tool bar.

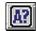

When the macro stops, a full-span spectrum trace (Figure 7) will appear in Trace A (green). It shows the desired signal plus any unwanted signals. Superimposed is an orange Trace C showing boxes for each exposure zone frequency range. Any unwanted signal falling inside the zone box is a source of alias interference. If the height of any box is higher than the orange reference line, the power in that zone is greater than the  $-40~\mathrm{dBc}$  threshold of interference.

Click **Yes** in the checker dialog box to return to the original measurement setup. Click **No** for further examination of the out-of-band signals. You can return to the original measurement setup by clicking the **Recall Setup After Alias Check macro icon**.

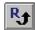

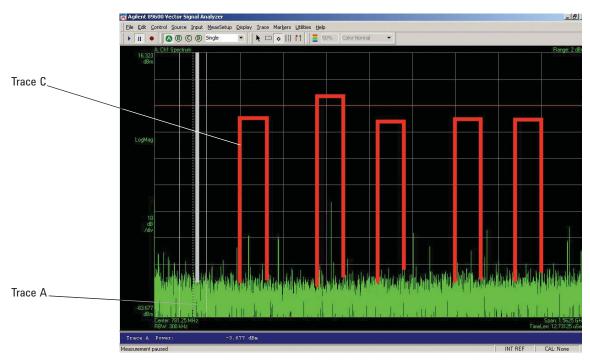

Figure 7. Alias Exposure Zone Checker results. The desired signal is at 150 MHz and an out-of-band signal is at –35 dBc and 642 MHz. The unwanted signal in the second alias zone is 5 dB above the –40 dBc threshold line.

### 6.2 Using the Alias Exposure Zone Checker, continued

When no alias zones exist because the current sampling mode is alias free, no orange zone boxes will appear. In addition, the message **No Alias Zones Detected! Restore Initial Settings?** will appear (see Figure 8).

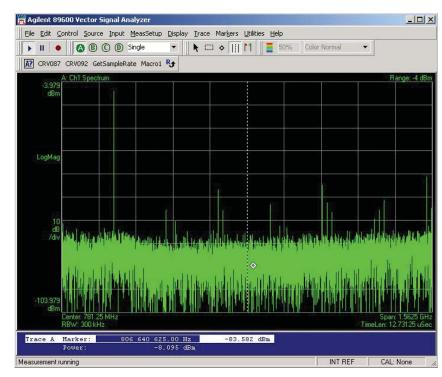

Figure 8. Alias checker results when no zones are detected. No orange alias zone boxes appear.

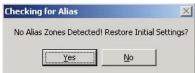

### 6.2 Using the Alias Exposure Zone Checker, continued

When the original center frequency/span is inadvertently tuned to an alias response of a signal whose frequency is not the center frequency, the checker will attempt to suggest the signal's frequency. The checker results at the desired center frequency location (box formed by white solid and dashed lines) will show no signal, and a large signal will appear in one of the zones, as shown in Figure 9. Further, all zone boxes will be well above the orange threshold line.

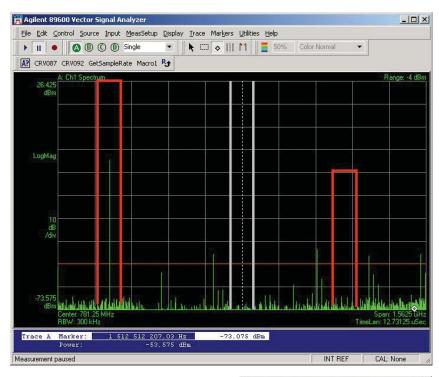

Figure 9. Alias checker results when the center frequency is originally tuned to an alias product. The checker shows no signal at the desired frequency (white solid/dashed box) and large zone boxes at the zones containing the desired signal.

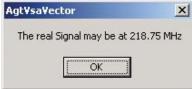

### **Appendix A**

Downconverting RF and Microwave Signals into the Range of the InfiniiVision Series Oscilloscopes External components with wide bandwidths can be used to downconvert signals into the range of the broadband VSAs.

The 89601A VSA software can account for the mixing equation of the external downconverter. While the downconverter cannot be controlled by the software, the downconverter's input center frequency, IF bandwidth, external bandwidth, and IF mirroring can be taken into account by using the <code>Utilities > Calibration > Frequency</code> menu picks. See the Help text for further details on using the external frequency tool.

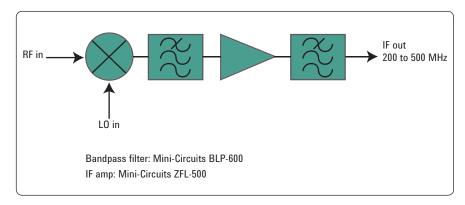

Figure 13. Block diagram of suggested downconverter. See Table 4 for further details.

Table 8. External wideband downconverter details

| RF range                    | Mixer                           | LO                                                                      | IF amp                                                            | Remarks                                                                             |
|-----------------------------|---------------------------------|-------------------------------------------------------------------------|-------------------------------------------------------------------|-------------------------------------------------------------------------------------|
| 0 to 1 GHz<br>(see Table 1) |                                 | None                                                                    | None                                                              | Use oscilloscope<br>Ch 1 or Ch 3<br>(VSA Ch 2)                                      |
| 0.2 to 6 GHz                | Marki <sup>1</sup><br>M2-0006MA | 16 to 19 dBm $F_{LO} = F_{RF} - F_{IF}$                                 | Mini-Circuits $^2$<br>ZFL-500<br>$F_{IF} = 200 - 500 \text{ MHz}$ | Mxr: CL = 8 dB,<br>TOI = 18 dBm,                                                    |
|                             |                                 |                                                                         |                                                                   | Amp: gain = $20 \text{ dB}$ ,<br>NF = $5.5 \text{ dB}$ ,<br>TOI = $+18 \text{ dBm}$ |
| 5 to 40 GHz                 | Marki <sup>1</sup><br>M9-0540IN | 3 to 17 dBm $F_{LO} = F_{RF} - F_{IF}$                                  | As above                                                          | Mxr: $CL = 8 dB$ ,<br>TOI = 16 dBm                                                  |
| 26.5 to 40 GHz              | Agilent<br>11970A               | 15 dBm<br>$F_{LO} = (F_{RF} - F_{IF})/8$<br>F=0.1  GHz                  | As above                                                          | 8th harmonic<br>waveguide mixer.<br>Mxr: CL = 22 dB,<br>TOI = 15 dBm                |
| 33 to 50 GHz                | Agilent<br>11970Q               | 15 dBm<br>$F_{LO} = (F_{RF} - F_{IF})/10$<br>$F_{IF} = 0.1 \text{ GHz}$ | As above                                                          | 10th harmonic<br>waveguide mixer.<br>Mxr: CL = 24 dB,<br>TOI = 15 dBm               |

Marki Microwave, http://www.markimicrowave.com
 Telephone: 408-778-4200, FAX: 408-778-4300, 215
 Vineyard Court, Morgan Hill, CA 95037

<sup>2.</sup> Mini-Circuits, Inc., 1-800-654-7949, 44-1252-83600, http://www.minicircuits.com.

# **Appendix B**

Cables and I/O
Cards for
Connecting
a PC to a
InfiniiVision Series
Oscilloscope

Table 9. PC interfaces and connection cables

| Description             | Part number | Notes                                           |
|-------------------------|-------------|-------------------------------------------------|
| LAN cross-over cable    | 8121-0545   | Available from Agilent.                         |
| PCMCIA GPIB card        | 778034-02   | For laptob PC's. Comes with two-meter GPIB      |
|                         |             | cable. Available from National Instruments.     |
| PCI GPIB interface card | 82350A      | For desktop PC's. Requires GPIB cable (10833A). |
|                         |             | Available from Agilent.                         |
| USB/GPIB interface      | 82357A      | Requires USB port and Windows® 2000             |
|                         |             | or XP Professional.                             |
| LAN/GPIB gateway        | E5810A      | Requires LAN port and Windows® 2000             |
|                         |             | or XP Professional.                             |
| One-meter GPIB cable    | 10833A      | Available from Agilent.                         |

# **Appendix C**

PC Requirements to Run 89601A Software The 89601A requires a PC connected via USB, GPIB, or LAN I/O to the InfiniiVision Series oscilloscope. Either a laptop or desktop PC may be used as long as it meets or exceeds the following minimum requirements:  $^{\rm 1}$ 

| Characteristic                   | Microsoft <sup>®</sup> Windows <sup>®</sup><br>XP Professional                                                                       | Microsoft <sup>®</sup> Windows <sup>®</sup> Vista<br>Business, Enterprise, or Ultimate                                               |  |
|----------------------------------|----------------------------------------------------------------------------------------------------|----------------------------------------------------------------------------------------------------|--|
| CPU                              | 600 MHZ Pentium <sup>®</sup> or<br>AMD-K6 > 600 MHz<br>(> 2 GHz recommended)                                                         | 1 GHz 32-bit (x86) or 64-bit (x64) (> 2 GHz recommended)                                                                             |  |
| RAM                              | 512 MB (1 GB recommended)                                                                                                    | 1 GB (2 GB recommended)                                                                                                    |  |
| Video RAM                        | 4 MB (16 MB recommended)                                                                                                    | 128 MB (512 MB recommended)                                                                                                    |  |
| Hard disk                        | 512 MB available                                                                                                    | 512 MB available                                                                                                    |  |
| Additional drives                | CD-ROM to load the software;<br>license transfer requires a<br>3.5 inch floppy disk drive,<br>network access, or USB<br>memory stick | CD-ROM to load the software;<br>license transfer requires a<br>3.5 inch floppy disk drive,<br>network access, or USB<br>memory stick |  |
| Interface support LAN, GPIB, USB |                                                                                                    | LAN, GPIB, USB                                                                                                    |  |

<sup>1.</sup> For best immunity from electrostatic discharge (ESD), use a desktop PC.

## **Appendix D**

## **Operating Region Curves**

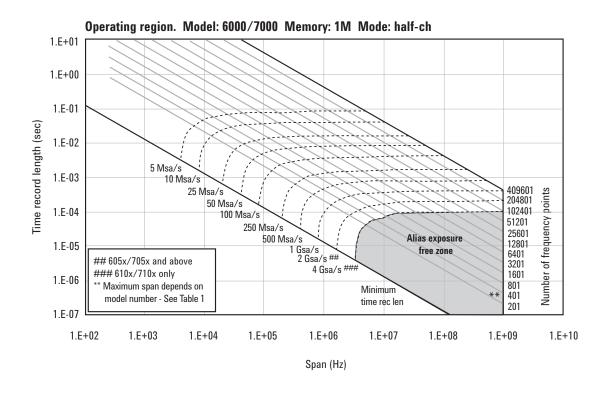

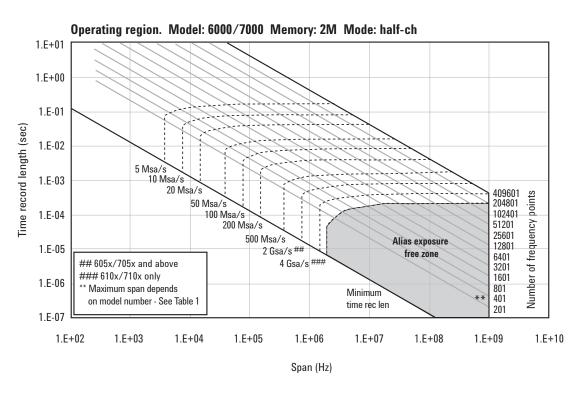

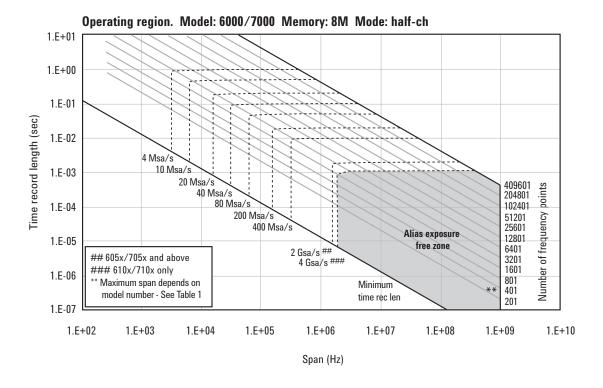

### **For More Information**

For more product literature visit www.agilent.com/find/89600

### **Related Literature List**

Agilent Infiniium Oscilloscopes Performance Guide Using 89601A Vector Signal Analyzer Software, publication number 5988-4096EN

89600S Vector Signal Analyzer CD, literature number 5980-1989E

89600 Series Vector Signal Analysis Software 89601A/89601AN/89601N12, Technical Overview, literature number 5989-1679EN

89600 Series Vector Signal Analysis Software 89601A/89601AN/89601N12, Data Sheet, literature number 5989-1786EN

Hardware Measurement Platforms for the Agilent 89600 Series Vector Signal Analysis Software, Data Sheet, literature number 5989-1753EN

 $89600\ Series\ Vector\ Signal\ Analyzers,\ VXI\ Configuration\ Guide,$  literature number  $5968\text{-}9350\mathrm{E}$ 

89650S Wideband Vector Signal Analyzer System with High Performance Spectrum Analysis, Technical Overview, literature number 5989-0871EN

89650S Wideband Vector Signal Analyzer System with High Performance Spectrum Analysis, Configuration Guide, literature number 5989-1435EN

Understanding Time and Frequency Domain Interactions in the Agilent Technologies 89400 Series Vector Signal Analyzers, literature number 5962-9217EN

89607A WLAN Test Suite Software, Technical Overview, literature number 5988-9574EN

 $89604A\ Distortion\ Test\ Suite\ Software,\ Technical\ Overview,$ literature number 5988-7812EN

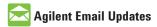

www.agilent.com/find/emailupdates
Get the latest information on the
products and applications you select.

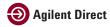

www.agilent.com/find/agilentdirect Quickly choose and use your test equipment solutions with confidence.

Agilent Open

### www.agilent.com/find/open

Agilent Open simplifies the process of connecting and programming test systems to help engineers design, validate and manufacture electronic products. Agilent offers open connectivity for a broad range of system-ready instruments, open industry software, PC-standard I/O and global support, which are combined to more easily integrate test system development.

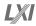

#### www.lxistandard.org

LXI is the LAN-based successor to GPIB, providing faster, more efficient connectivity. Agilent is a founding member of the LXI consortium.

### Remove all doubt

Our repair and calibration services will get your equipment back to you, performing like new, when promised. You will get full value out of your Agilent equipment throughout its lifetime. Your equipment will be serviced by Agilent-trained technicians using the latest factory calibration procedures, automated repair diagnostics and genuine parts. You will always have the utmost confidence in your measurements.

Agilent offers a wide range of additional expert test and measurement services for your equipment, including initial start-up assistance, onsite education and training, as well as design, system integration, and project management.

For more information on repair and calibration services, go to:

www.agilent.com/find/removealIdoubt

### www.agilent.com

For more information on Agilent Technologies' products, applications or services, please contact your local Agilent office. The complete list is available at:

### www.agilent.com/find/contactus

| Americas      |                |
|---------------|----------------|
| Canada        | (877) 894-4414 |
| Latin America | 305 269 7500   |
| United States | (800) 829-4444 |
|               |                |

### **Asia Pacific**

| Australia | 1 800 629 485  |
|-----------|----------------|
| China     | 800 810 0189   |
| Hong Kong | 800 938 693    |
| India     | 1 800 112 929  |
| Japan     | 0120 (421) 345 |
| Korea     | 080 769 0800   |
| Malaysia  | 1 800 888 848  |
| Singapore | 1 800 375 8100 |
| Taiwan    | 0800 047 866   |
| Thailand  | 1 800 226 008  |
|           |                |

### **Europe & Middle East**

| Austria                   | 0820 87 44 11       |
|---------------------------|---------------------|
| Belgium                   | 32 (0) 2 404 93 40  |
| Denmark                   | 45 70 13 15 15      |
| Finland                   | 358 (0) 10 855 2100 |
| France                    | 0825 010 700*       |
|                           | *0.125 €/minute     |
| Germany                   | 01805 24 6333**     |
|                           | **0.14 €/minute     |
| Ireland                   | 1890 924 204        |
| Israel                    | 972-3-9288-504/544  |
| Italy                     | 39 02 92 60 8484    |
| Netherlands               | 31 (0) 20 547 2111  |
| Spain                     | 34 (91) 631 3300    |
| Sweden                    | 0200-88 22 55       |
| Switzerland               | 0800 80 53 53       |
| United Kingdom            | 44 (0) 118 9276201  |
| Other European Countries: |                     |

Other European Countries: www.agilent.com/find/contactus

Revised: Feb 15, 2008

Product specifications and descriptions in this document subject to change without notice.

© Agilent Technologies, Inc. 2007, 2008 Printed in USA, March 3, 2008 5989-4523EN

Microsoft is a U.S .registered trademark of Microsoft Corporation.

Windows is a U.S. registered trademark of the Microsoft Corporation.

Pentium is a U.S. registered trademark of the Intel Corporation.

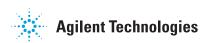